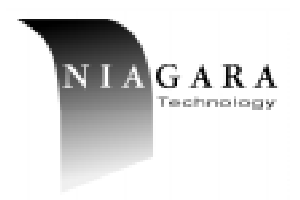

# **PCI2COM Dual PCI COM Port Adapter** Installation Guide

Model No. PCI2COM

Publication Date: January 2001

## **Introduction**

This guide explains how to install the PCI2COM adapter card into PCs running Microsoft® Windows® 95, Windows® 98, Windows® 2000, or Windows® NT 4.0.

## **Installation Overview**

There are 2 steps to the PCI2COM installation.

- **1. Install the PCI2COM card in the PC.**
- **2. Install the driver.**

## **Installing the PCI2COM card in the PC**

To install the PCI2COM card in the PC:

- 1. Remove all jewelry from your hands and wrists. Use only insulated or non-conducting tools.
- 2. Turn off the power to the PC and unplug the power cord.
- 3. Remove the cover from the PC.
- 4. Locate an empty PCI slot and remove its cover slot.
- 5. Touch the power supply of the computer to discharge any electrostatic electricity.
- 6. Insert the card in the slot.

#### **Figure A** Installing the PCI2COM Card

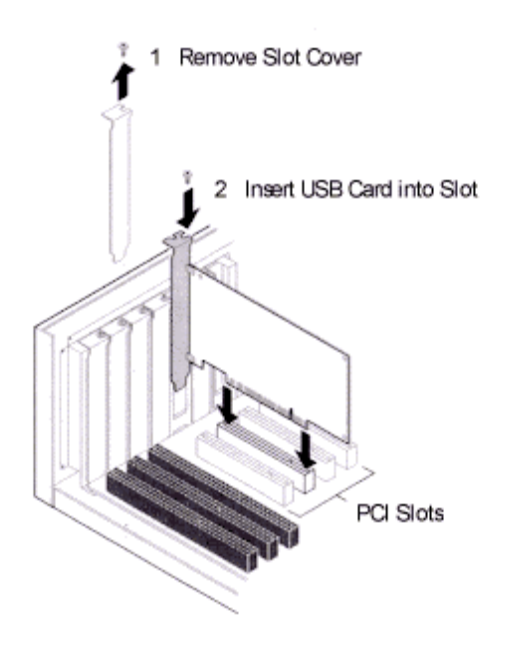

- 7. Secure the PCI2COM card with the screw you removed from step 4.
- 8. Replace the PC cover and plug in the power cord.

## **Installing the Driver**

This section describes how to install the drivers for the PCI2COM card on PCs running Microsoft Windows 95, Windows 98, Windows 2000, and Windows NT 4.0.

Before installing the Serial driver:

- Make sure the PCI2COM card is installed correctly in the PC.
- Make sure you have the driver installation files. These files are located on the disk provided with the adapter card. If you do not have the disk, they can be downloaded from the Niagara Technology website at http://www.niagaratech.com.
- **Note**: To check your version of Windows 95, right-click on "My Computer' and select "Properties". The System Properties page will appear. If the version is 4.00.950 B or C, you are using OSR2. If the letter is A or is absent, you are running the original release.

Upgrading Drivers

- To upgrade the **Windows 9x** driver from a previous release, first boot up the system with the existing drivers. Right-click "My Computer', select Properties, then Device Manager. Double-click "Multifunction" and remove all PCI2COM devices from this category. Restart the machine, then follow the instructions below.
- To upgrade the **Windows NT 4.0** driver, simply install over the existing version.

#### **Windows 98**

To install the parallel adapter card driver:

- 1. Turn on the power to the PC.
- 2. Windows 98 will detect new hardware.

The Add New Hardware Wizard window opens. The Wizard will suggest that it search for the best driver for the device.

3. Click **Next**.

If the driver files are on a floppy disk, insert it into the drive now, and point the wizard at the correct directory. Otherwise enter the full path to the driver files.

4. Click **Next**.

Windows will search for the driver.

- 5. Once the system has found the driver, Click **Next** Windows will now install the driver.
- 6. Click **Finish**.

Once the main drivers are installed, Windows will install the UART ports automatically.

### **Windows 95 (OSR2)**

**Note**: the system prompts may vary between different versions of Windows.

To install the parallel adapter card driver:

- 1. Turn on the power to the PC.
- 2. Windows 95 will detect the new device and start the "Update device Driver" wizard.

If you have the driver files on a floppy disk, insert it into the drive now.

3. Click **Next**.

Windows will search for the driver.

4. Click **Next**.

If it doesn't find the device, click 'Other Locations' and enter the full path to the driver files.

5. Once the system has found the driver, click **Finish**. Once the main drivers are installed, Windows will install the UART ports automatically. **Note**: due to a Windows 95 bug you may have to re-enter the

path to find the files.

## **Windows 95 (original release)**

To install the parallel adapter card driver:

- 1. Turn on the power to the PC.
- 2. Windows 95 will detect the device and ask which driver to install. Select "Driver from disk provided by hardware manufacturer'.
- 3. Click **OK**.

If you have the driver files on a floppy disk, insert it into the drive. Otherwise enter the full path to the driver files.

4. Windows will install the device.

Once the main drivers are installed, Windows will install the UART ports automatically.

**Note**: due to a Windows 95 bug you may have to re-enter the path to find the files.

#### **Windows 2000**

To install the parallel adapter card driver:

- 1. Turn on the power to the PC.
- 2. Windows 2000 will detect the device and ask which driver to install. Select "Search for a suitable driver for my device".
- 3. Click **Next**.
- 4. If you have the driver files on a floppy disk, insert it into the drive and check the "Floppy disk drives" box. Otherwise, check "Specify a location" box, and enter the path to search.
- 5. Click **OK**.
- 6. Once the system has found the driver, click **Next**. Windows will install the driver.
- 7. Click **Finish**.

Once the PCI devices are installed, Windows will install the UART ports automatically.

#### **Windows NT 4.0**

To install the parallel adapter card driver:

- 1. Turn on the power to the PC.
- 2. Run "Install-Serial.exe" from the \NT4\_Serial subdirectory on the disk. The install application will start.
- 3. Click **Next**.

Ensure "install" is selected.

- 4. Click **Next**.
- 5. Click **OK** to accept the license agreement.

Windows will install the driver. The ports are immediately ready for use.

Microsoft and Windows are trademarks of Microsoft Corporation.

Copyright © 2000, Niagara SMD Technology Inc. All rights reserved.

All trademarks and registered trademarks are the property of their respective owners.